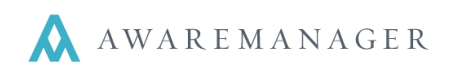

### **Overview**

 $\overline{a}$ 

AwareManager Mobile for iOS is designed to communicate with information stored in AwareManager.

The app can be downloaded from the iPhone app store, after which it becomes available from the phone's Application Menu.

This document details the Work-related components of the application.

#### **System Requirements**

- Mobile data or Wi-Fi connection
- iPod touch, iPhone 4, iPhone 4S, iPhone 5, or iPad 3.

Connect

- o Can be used with iPads if downloaded through iPhone app store.
- AwareManager 944.3 or higher

#### **Log In**

iPod ඉ

Url

Url History

https://dev.amjxt.com/

Enter your URL into the address field and press "Connect."

Please enter the url for your AwareManager

system.

3:16 PM

https://

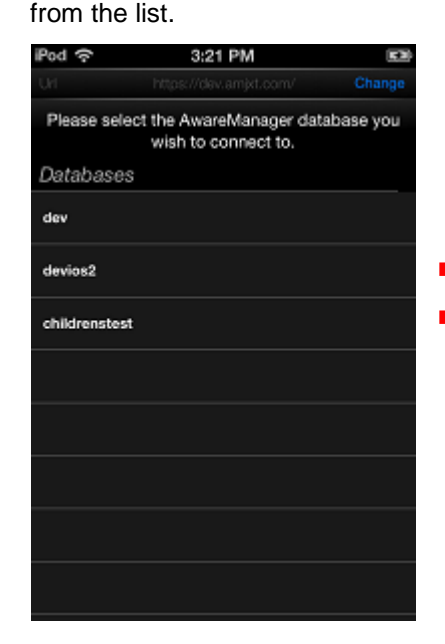

Tap to select your database

Enter your username and password into the given fields.

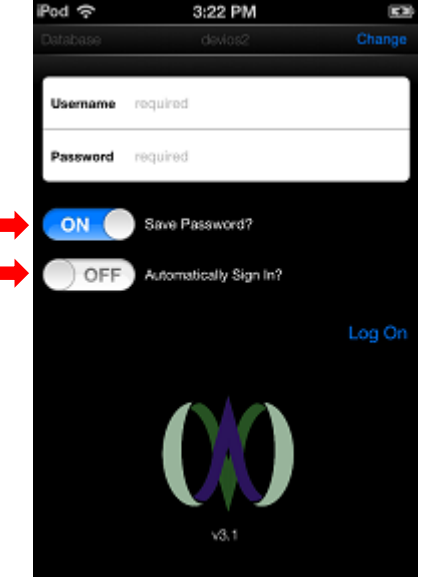

**Previously accessed URLs will be listed under History.**

**From this screen you can also save your credentials and turn on Automatic sign-in.**

If you are not the only one using the device, you should not save your password or activate the automatic signin feature. This will allow anyone else using the device to access the system under your name. With automatic sign-in activated, opening the app will take you directly to the search screen.

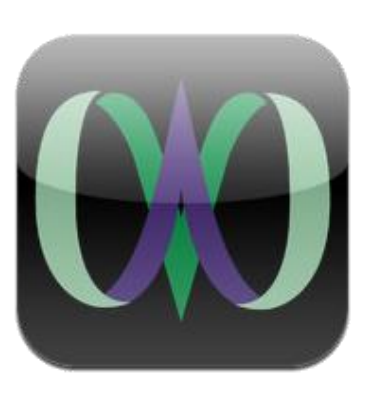

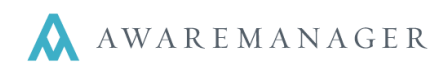

#### **Divisions**

 $\overline{a}$ 

If you have access to multiple divisions, you will be prompted to choose the division you want to work in upon logging in. The divisions available to you will appear in a scrollable list. Move the highlight to the desired division and press **Accept**.

If you were already accessing a division, pressing **Cancel** will return you to that division.

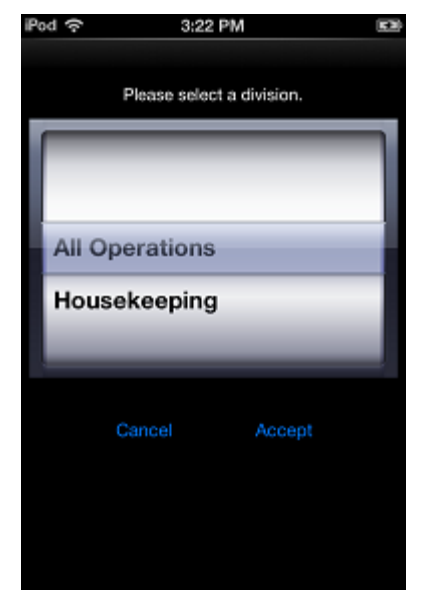

# **Work**

The Work features can be accessed by clicking on the **interespense to a** icon at the bottom of the application.

#### **Work Search**

From this screen you can start a new Work search or open a previously saved search. Press **Create New Search** to begin.

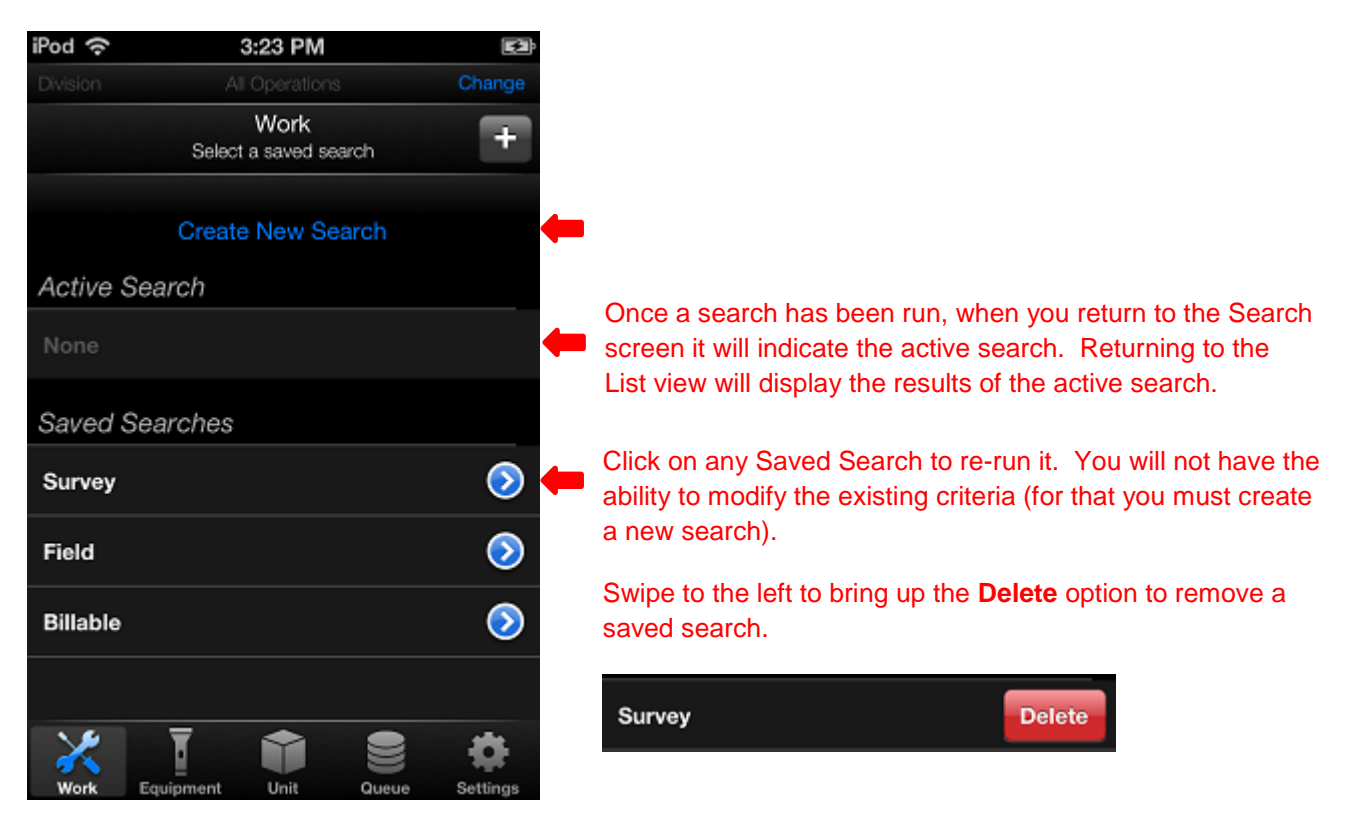

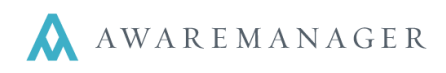

 $\overline{a}$ 

From the **Create a new search** screen you can enter a keyword, search by conditions and save your search by giving it a *Search Name*.

- 1. Tap the area labeled "tap to add search criteria" to choose from a list of field types such as *Assigned To*, *Work Status*, and *Work Type*.
- 2. Once the search condition is set, tap anywhere in the field to set a value, or tap the area below to add more criteria.
- 3. You can type any phrase into the *Keyword* field to search by within all fields
- 4. Entering a name in the Search Name field will automatically save the search when you tap "Done."

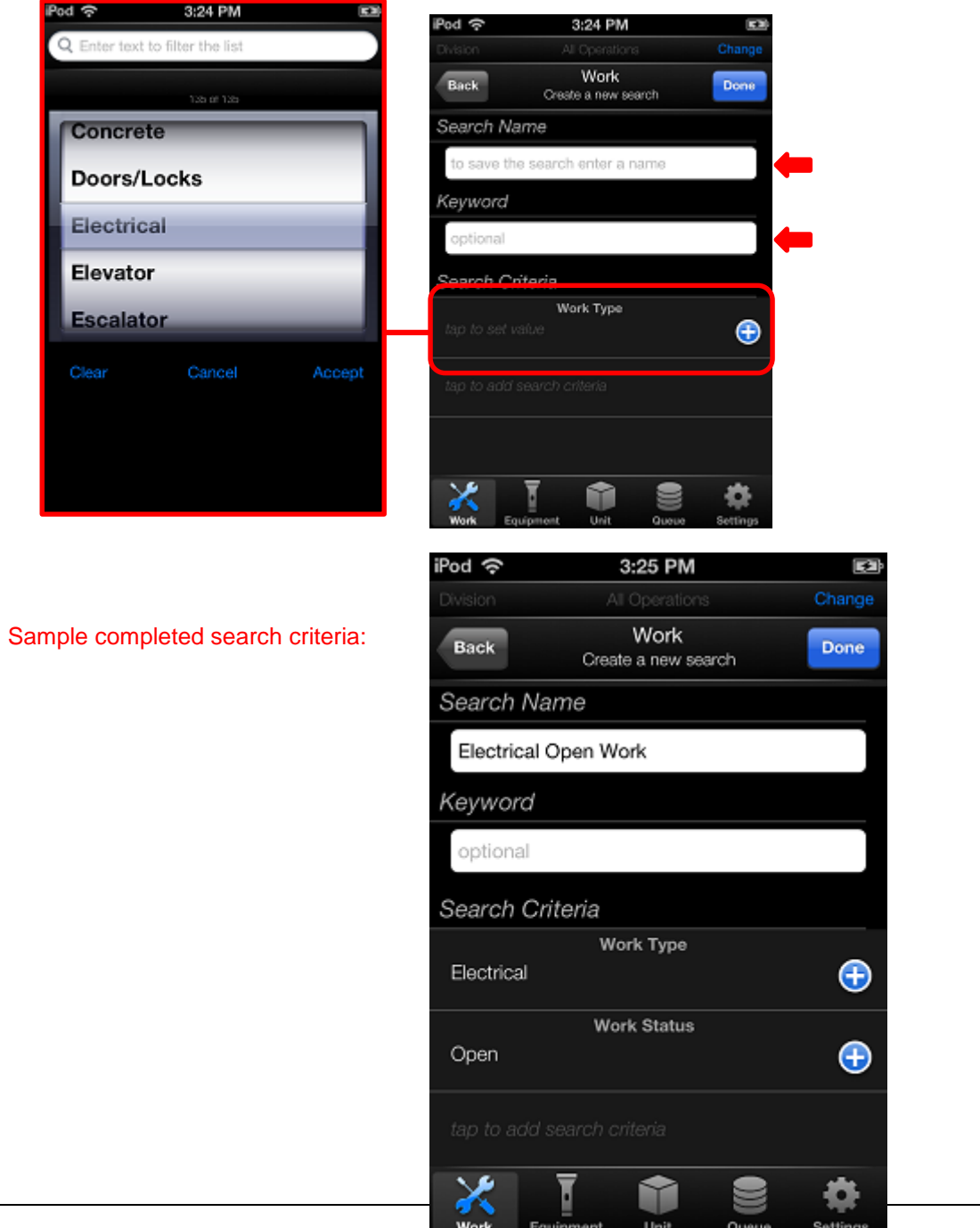

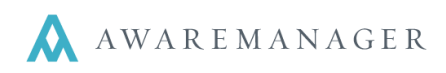

#### **Work List**

 $\overline{a}$ 

The results screen displays your search results. Depending on your settings, you will see these results in one of two ways:

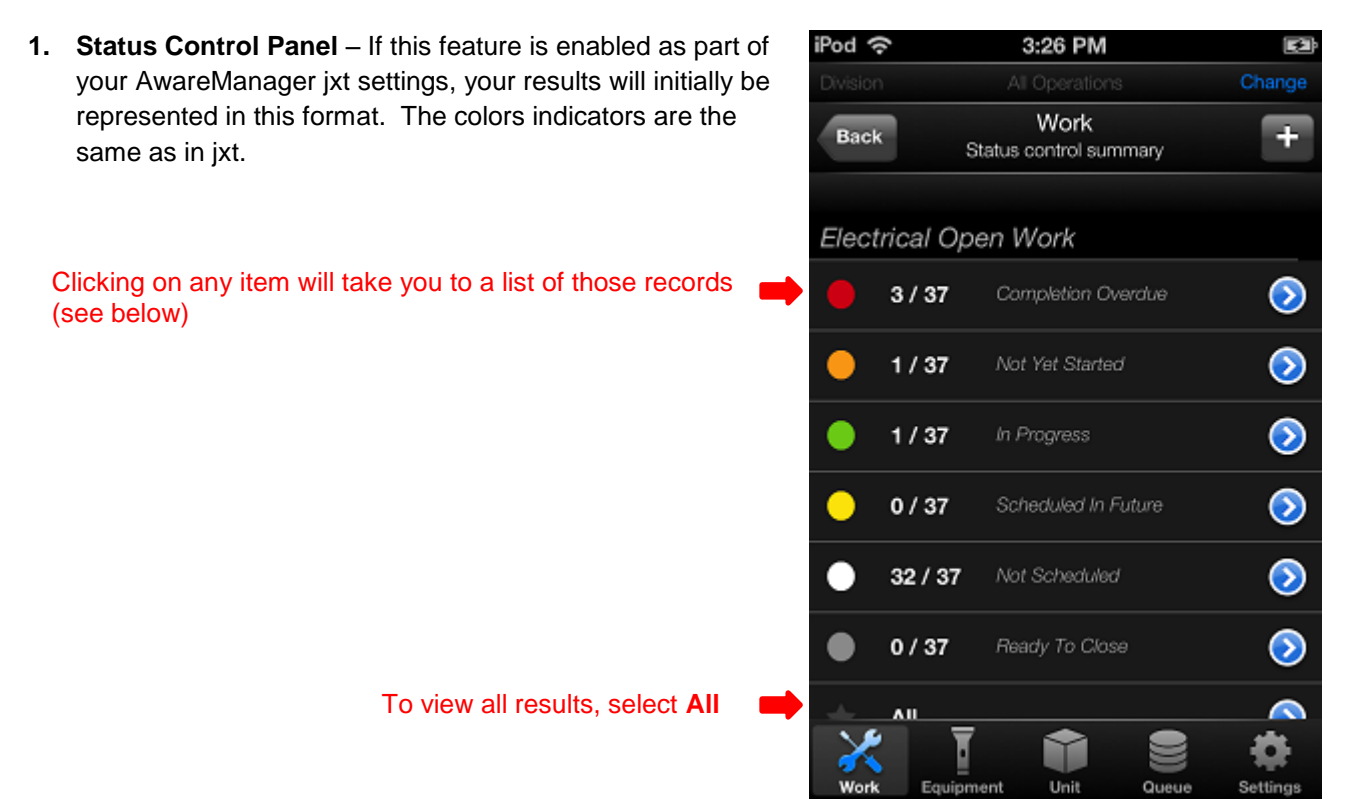

*For more on the Status Control Panel, please contact your Client Manager.*

**2. List** – If your Status Control Panel is not enabled, you will instead be taken directly to the full list of search results. From this screen you can: Go back to Search

Tap a work record to view more details

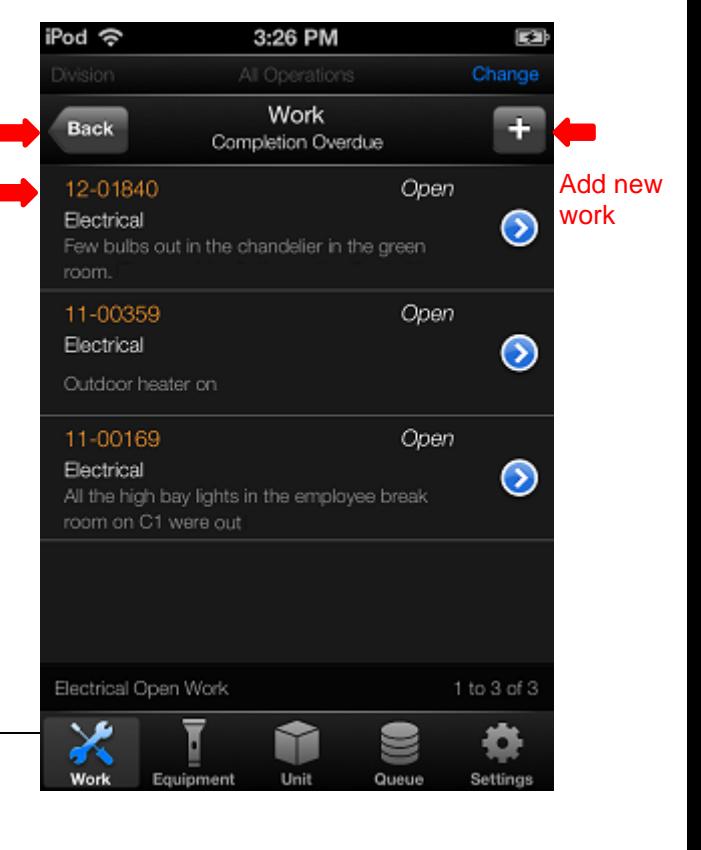

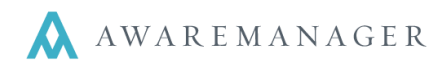

#### **View Work**

 $\overline{a}$ 

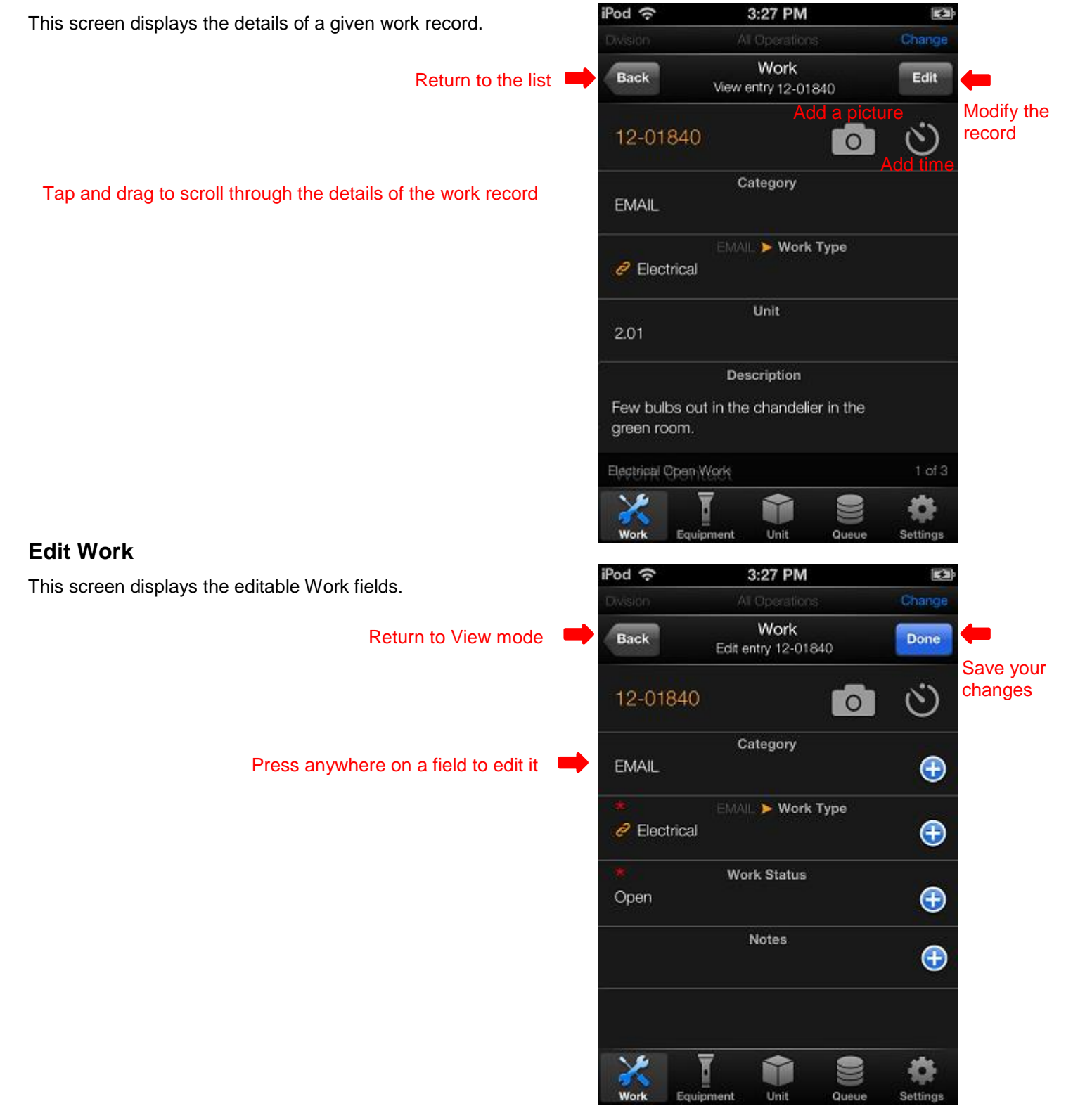

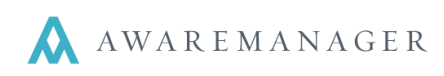

#### **Add a Picture**

 $\overline{a}$ 

Pressing on the  $\lceil \circ \rceil$  icon will open up the **Manage photos** screen.

Any pictures added will appear as thumbnails on this screen. Once at least one picture is added, a **Back** button will appear on the left (opposite the **Cancel** button) for you to return to the Work record.

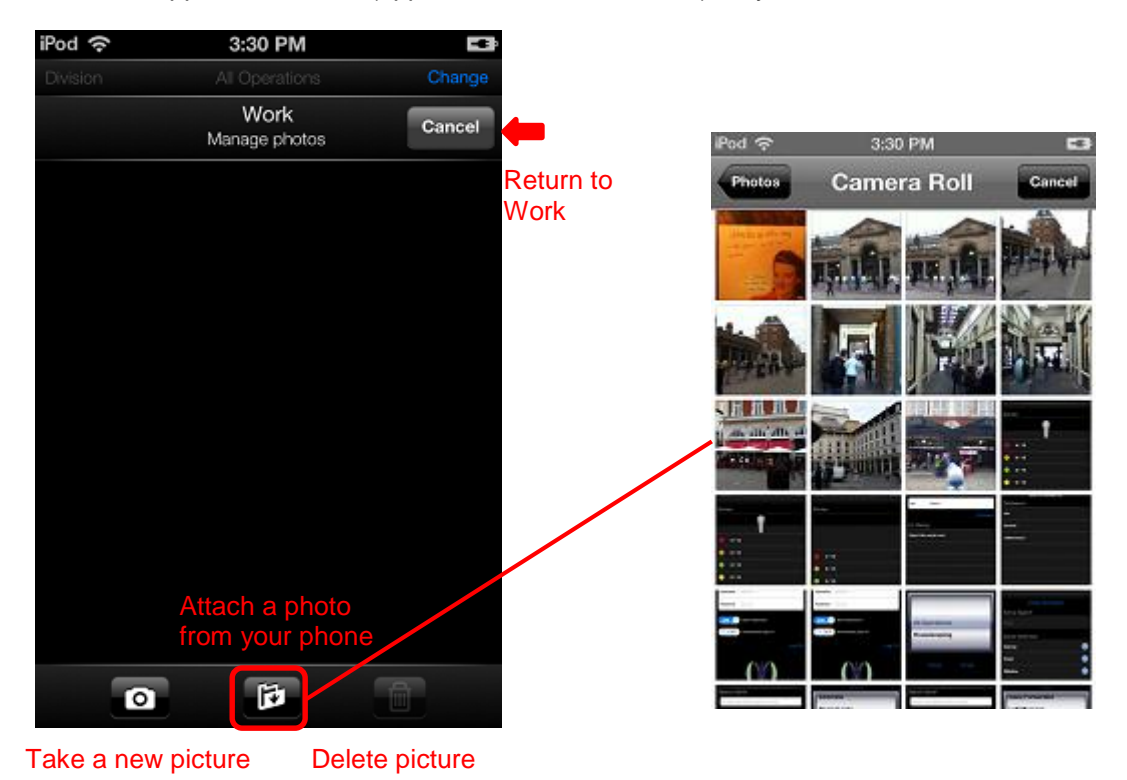

As pictures are saved against a Work record, the Picture icon will indicate the number of images stored against the record.

## **Add Time**

Pressing on the **U** icon will open up the **View Time** screen.

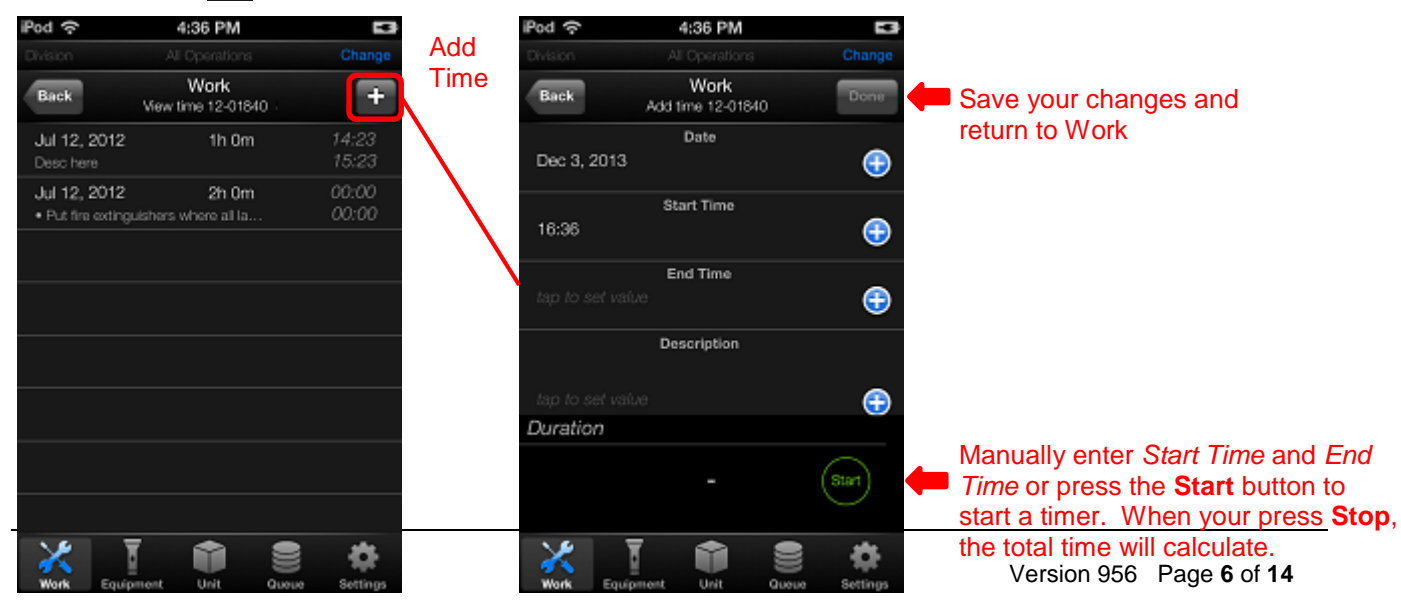

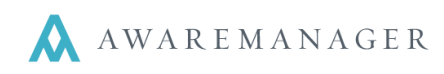

### **Add New Work**

 $\overline{a}$ 

A new Work record can be added by pressing the  $\leftarrow$  icon in the upper right corner of the Work List.

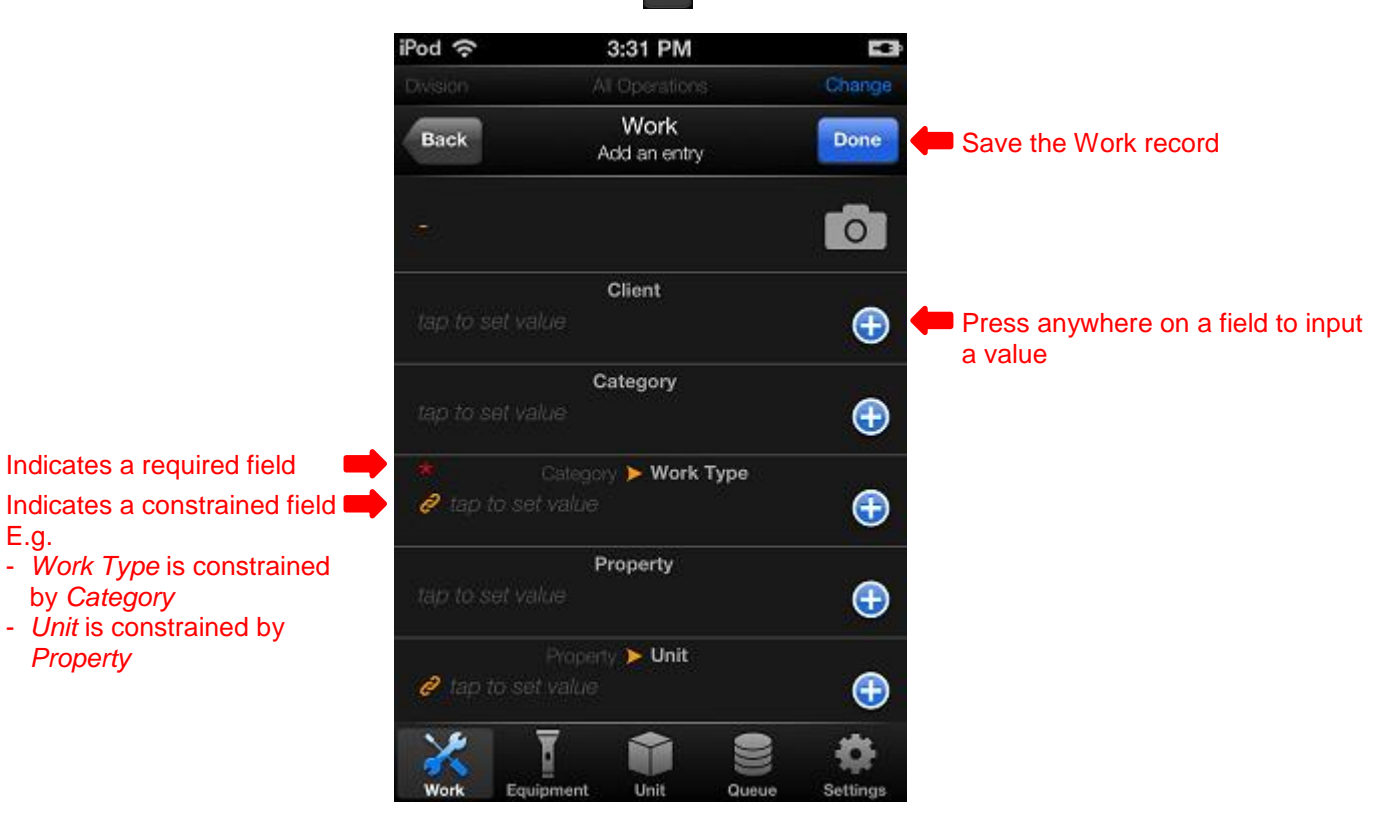

Click on each field to input a value. Based on the field type, you will either see:

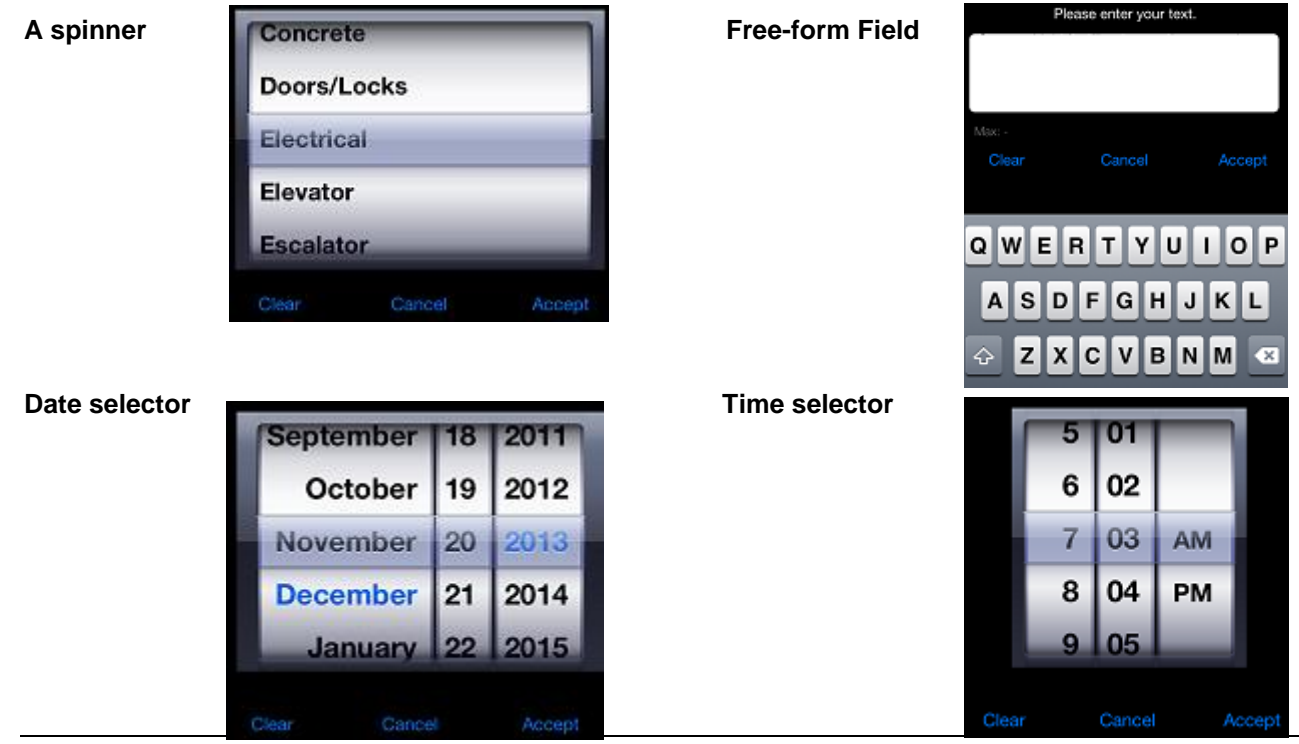

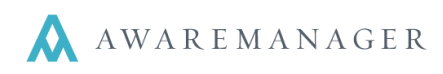

# **Equipment**

 $\overline{a}$ 

The Equipment features can be accessed by clicking on the  $\|\cdot\|$  icon at the bottom of the application.

### **Equipment Barcode Search**

From this screen you can scan a barcode to locate the corresponding Equipment and return all Work results linked to that Equipment. Work results are further constrained by any *Work Filters* applied.

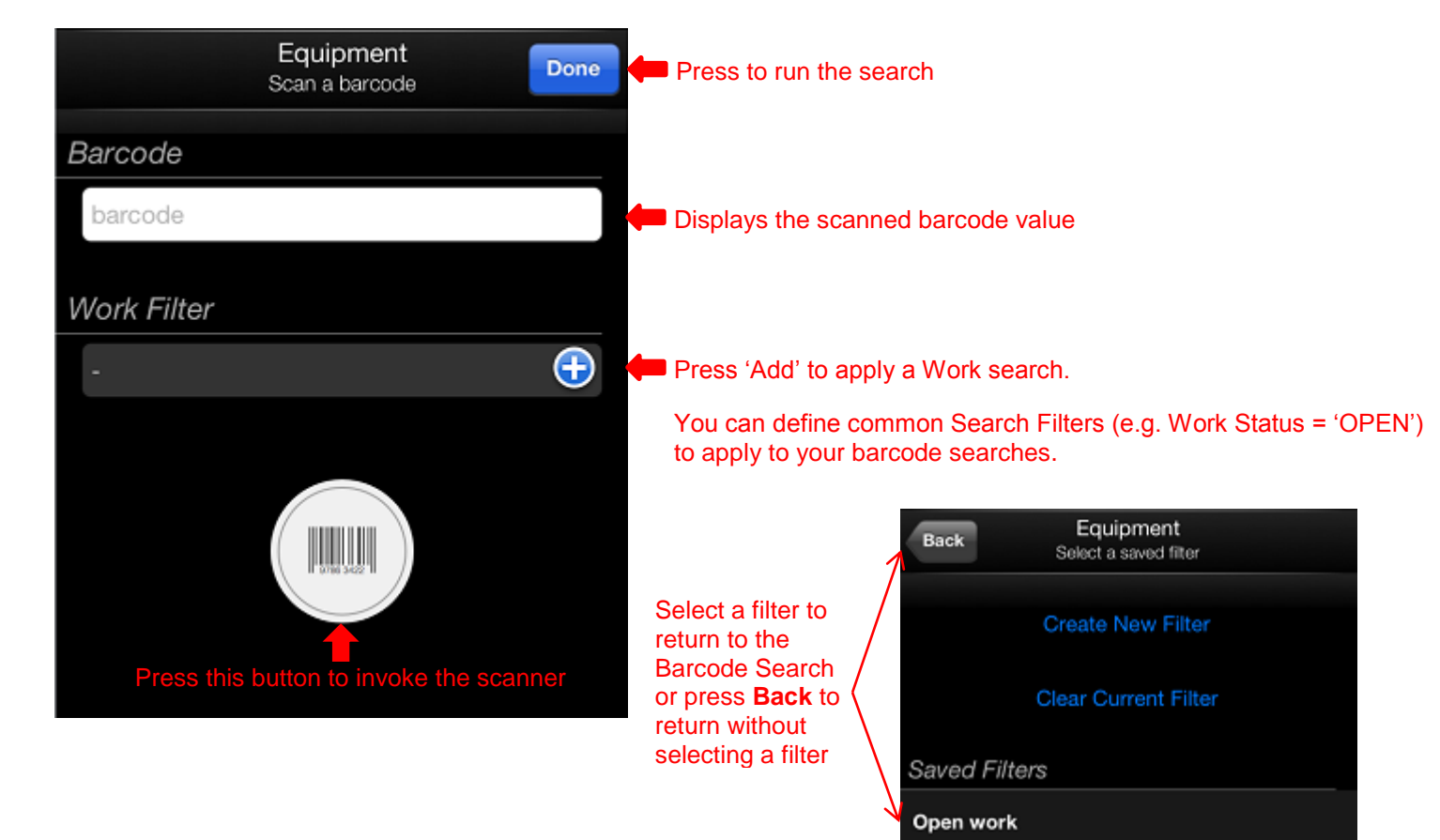

When the scanner is invoked, a barcode reader will appear

Rotate scanner orientation I **SHULLS** Cancel ancel scan; return to Barcode Search

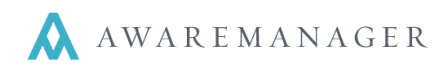

 $\overline{a}$ 

When you press **Done**, you will be taken to a screen that displays basic Equipment details at the top of the screen followed by all Work records matching the search criteria (linked Equipment + *Work Filter* criteria applied).

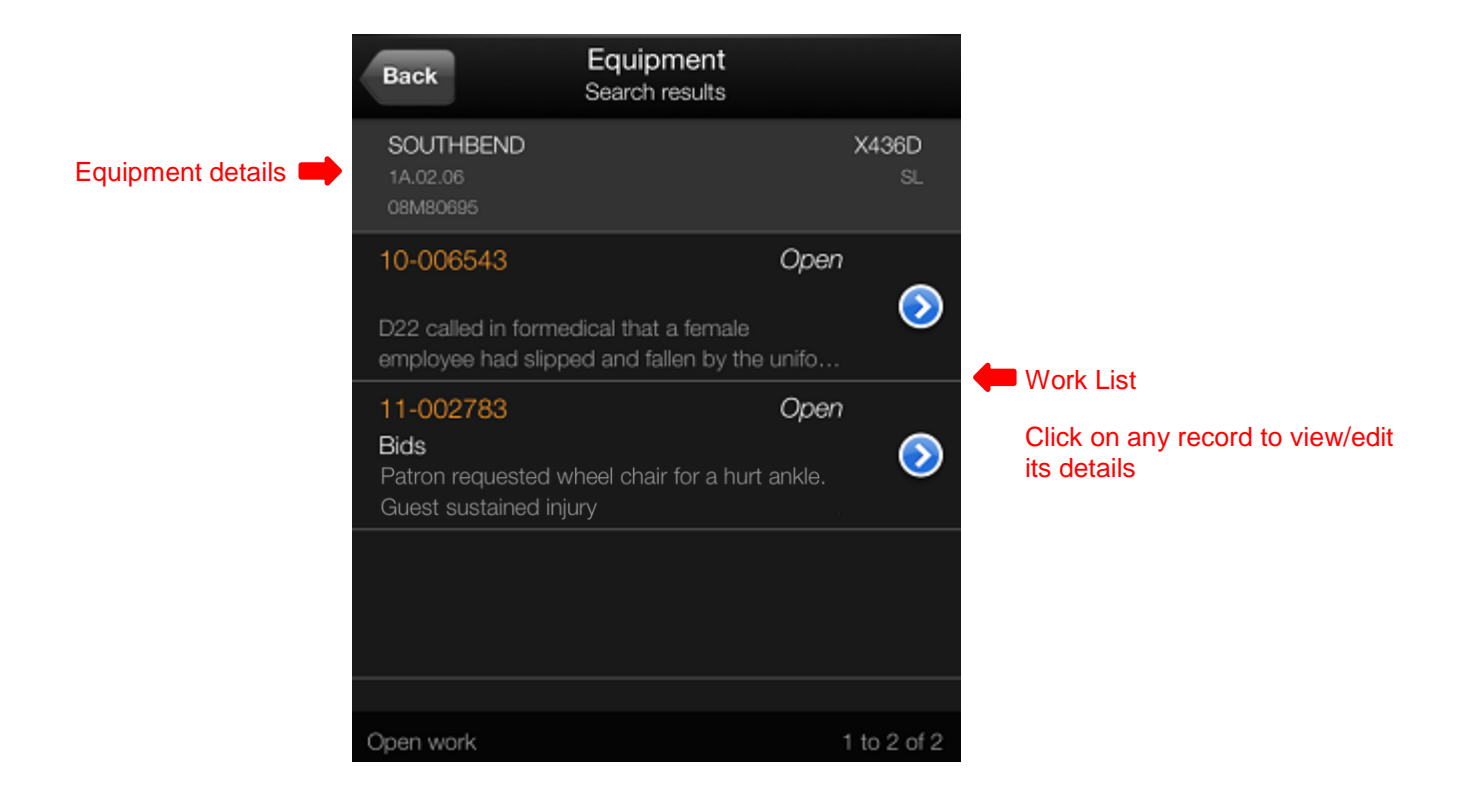

You can view/edit these results as you would from the standard Work List. Note that Work records cannot be added from this screen.

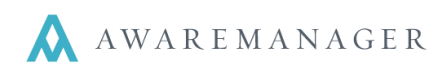

# **Unit**

 $\overline{a}$ 

The Unit features can be accessed by clicking on the  $\Box$  icon at the bottom of the application.

### **Unit Barcode Search**

This screen functions exactly the same way as the Equipment Barcode Search. From this screen you can scan a barcode to locate the corresponding Unit and return all Work results linked to that Unit. Work results are further constrained by any *Work Filters* applied.

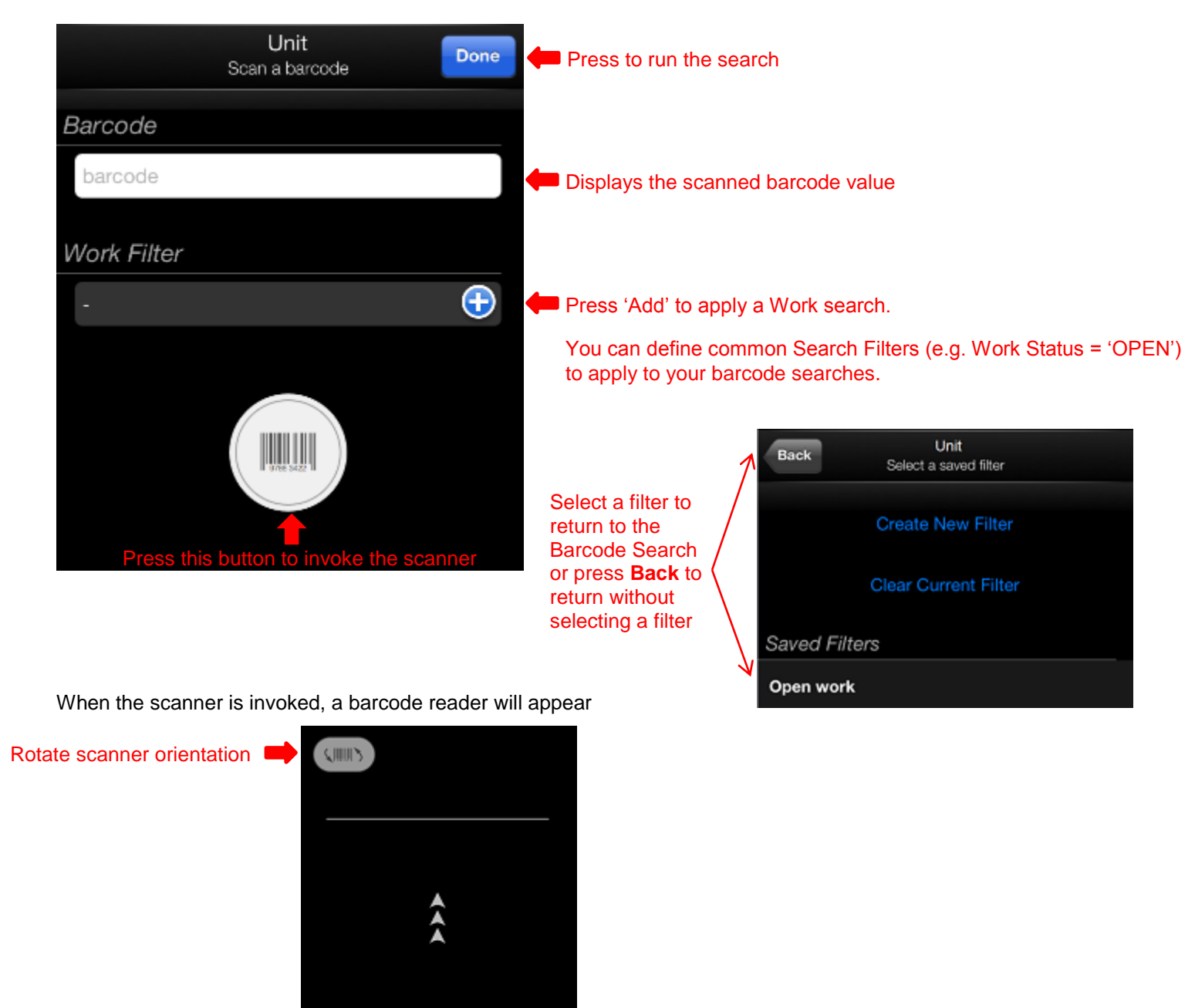

Cancel

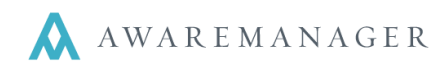

 $\overline{a}$ 

When you press **Done**, you will be taken to a screen that displays basic Unit details at the top of the screen followed by all Work records matching the search criteria (linked Unit + *Work Filter* criteria applied).

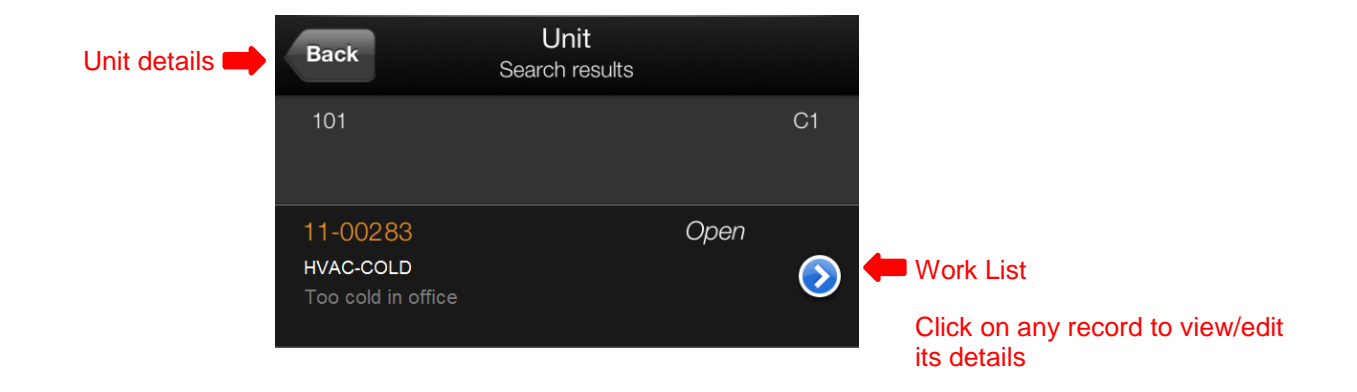

You can view/edit these results as you would from the standard Work List. Note that Work records cannot be added from this screen.

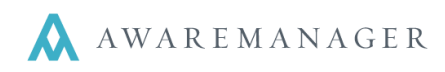

# **Offline Mode**

 $\overline{a}$ 

If your device has lost connectivity to your AwareManager database, the application will go into Offline Mode.

This will be indicated by an "Offline" notice at the top of all screens. During this time, you will only be able to access the results of your last search. Any changes made to these records (or any new records added) will be stored in a Queue. Once connectivity is restored, all updates will automatically be uploaded to the database.

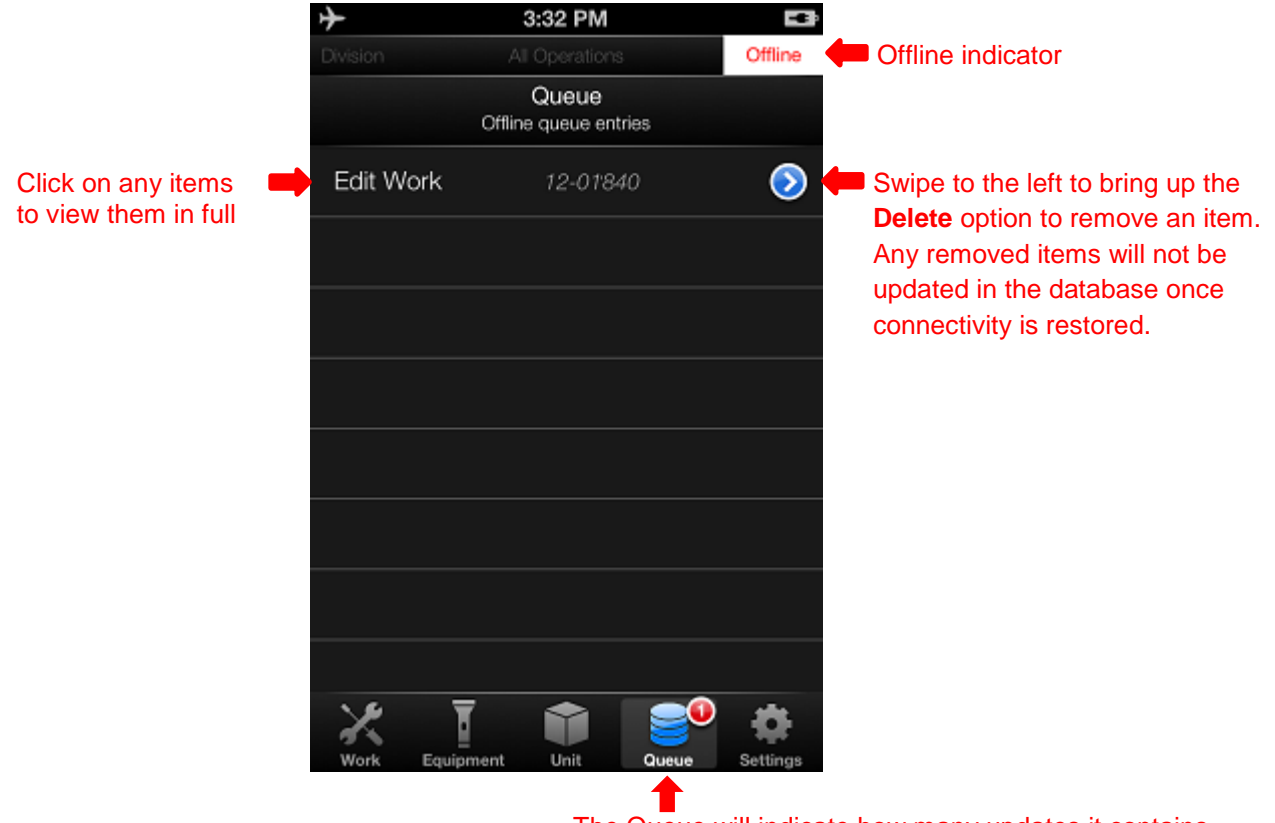

The Queue will indicate how many updates it contains. Changes to a Work record are grouped as one item; changes to linked Time or Pictures are represented as individual items.

Click on this icon to view the list of items in your Queue.

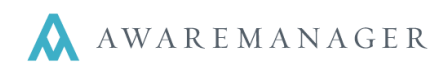

# **Settings**

 $\overline{a}$ 

Pressing the **icon will give you access to the Settings** page from which you can view application details as well as set preferences for the current login.

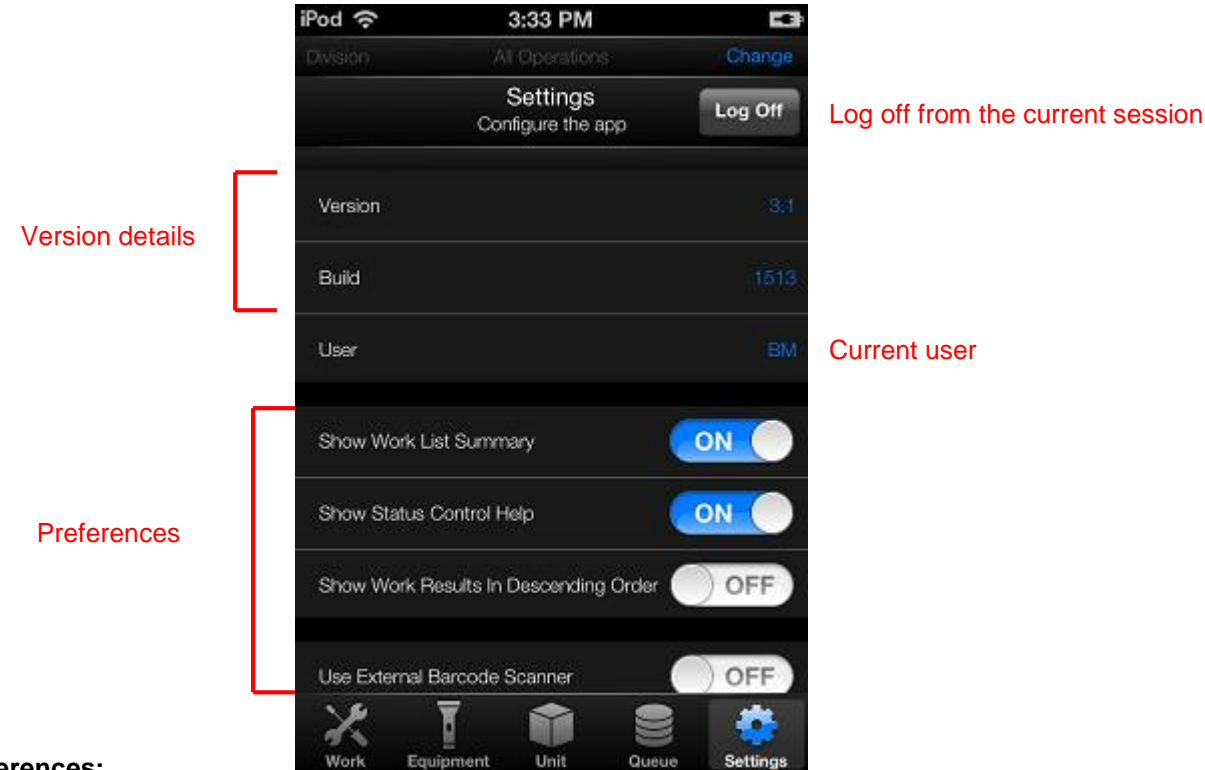

#### **Preferences:**

- *Show Work List Summary*  This displays the current search as well as the total count of records at the bottom of each Work List Electrical Open Work 1 to 3 of 3
- Show Status Control Help Shows a brief description of each Status Control category

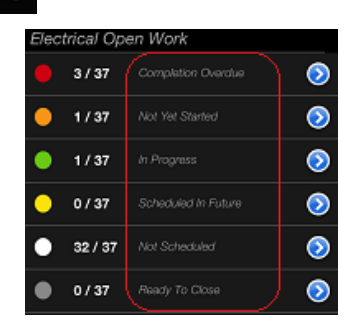

- *Show Work Results in Descending Order* Displays results in decending order by Work *Number* (instead of ascending)
- *Use External Barcode Scanner* When barcode scanning is initiated, this will indicate whether the application should invoke the device's internal camera or an external barcode scanner connected to the device via USB

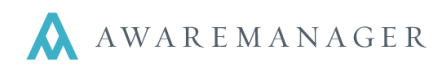

### **Log Off**

 $\overline{a}$ 

When you press the **Log Off** button from the **Settings** screen, you will be prompted to confirm that you want to end your session.

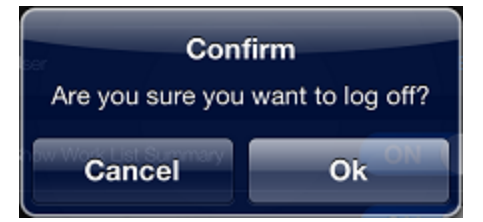

Pressing **Cancel** will return you to **Settings**.

Pressing **OK** will end your session and return you to the Log In screen.